**Help Index 1 of 1**

# **Release Notes**

Known Bugs New Features Coming Attractions

### **Commands**

File Menu Edit Menu Commands Menu Draw Menu Viewport Menu Options Menu

#### **Glossary**

Defined Terms

# **Procedures**

Copying Image Deleting Image **Exiting** 

The Index contains a list of all Help topics available for GToys. For information on how to use Help, press F1 or choose Using Help from the Help menu.

#### **Edit Menu**

The Edit menu includes commands that enable you to clear the active window, edit the current palette, and move images to and from the clipboard.

For more information, select the Edit menu command name.

 $C\frac{C}{C}$  Clears the window.

Copy Copies the image in the window to the clipboard.

Paste Moves an image from the clipboard to the window.

#### **Commands Menu**

The Commands menu includes two commands: Render and Stop.

For more information, select the Command menu command name.

Clear Clears the window.

Copy Copies the image in the window to the clipboard.

Paste Moves an image from the clipboard to the window.

#### **Draw Menu**

The Draw menu includes commands that enable you to choose which type of fractal image to generate.

For more information, select the Draw menu command name.

Palette Test Displays the current palette in circle or quarter circle. Mandelbrot Selects the Mandelbrot set. Julia Selects the Julia set.<br>Dragon Selects fracta Selects fractal dragons as the image to render.

#### **Viewport Menu**

The Draw menu includes commands that enable you to choose which type of fractal image to generate.

For more information, select the Edit menu command name.

Mandelbrot Selects the Mandelbrot set.

Julia Selects the Julia set.<br>Dragon Selects fracta Selects fractal dragons as the image to render.

#### **Options Menu**

The Options menu includes commands that enable you to choose which type of fractal image to generate.

For more information, select the Edit menu command name.

- Dither Toggles whether to use the device's closest color match or the nearest system color (there are only 16 system colors).
- 
- Julia Selects the Julia set.<br>Dragon Selects fractal Selects fractal dragons as the image to render.

#### Coming Attractions

Here are a few of the things I am working on:

Palette animator Iterated Function Systems Speeding up fractal calculation and screen painting File I/O Windows 3.0 and OS/2 bitmaps Maybe TIFF or PCX Optional status window that tells you: what you are drawing percent completed elapsed time, remaining time Printing

#### **New Features**

Since this is the first release, they are all new features.-

#### **Known Bugs**

If I waited until all the bugs were out and all the features in, I would never publish this.

#### Bugs:

This help system is barely implemented; a lot of the terms are either unrelated or just stubbed out - expect major improvements next release.

The palette editor works best in 256 color mode; other modes need some work. Random crashes still occur - fixes in progress.

#### **File Menu**

The File menu includes commands that enable you to open and save files, establish a new workspace, and to print. The file menu is only present in the Deluxe version of GTOYS.EXE.

For more information, select the File menu command name.

<u>Exit</u> <u>New</u> **Open Print Save** Save As

### **Glossary**

clipboard mandelbrot <u>julia</u> <u>dragon</u> <u>fractal</u>  $DIB$ DDB Mandelbrot, Benoit <u>Julia</u>

### **Copying Text**

This topic explains how to copy text to and from the clipboard. (This topic is associated with the keywords "copy" and "clipboard.")

### **Deleting Text**

This topic explains how to delete text. (This topic is associated with the keywords "delete" and "clipboard.")

## **Exiting**

To exit GTOYS, choose Exit from the File menu, or from the system menu.

### **Edit Clear Command**

To clear the active window, choose CLEAR off the EDIT menu.

#### **Edit Copy Command**

To copy an image from the active window to the clipboard, choose COPY off of the EDIT menu.

This operation will put the current image onto the clipboard in two formats:

Device Dependent Bitmap Format (DDB)

Device Independent Bitmap Format (DIB)

#### **Edit Paste Command**

To paste an image from the clipboard to the current window, select PASTE from the edit menu.

About the only reason you would want to do this is to <del>animate</del> the palette of a bitmap you have on the clipboard.

### **File Exit Command**

This topic explains the File menu's Exit command.

### **File New Command**

This topic explains the File menu's New command.

### **File Open Command**

This topic explains the File menu's Open command.

#### **File Print Command**

This topic explains the File menu's Print command.

### **File Save Command**

This topic explains the File menu's Save command.

### **File Save As Command**

This topic explains the File menu's Save As command.

### **Edit Window**

The edit window in the sample application really doesn't let you edit anything.

### **Maximize Icon**

This topic describes the maximize icon.

### **Minimize Icon**

This topic describes the minimize icon.

#### **Windows Keys**

The keyboard topics below come from Help for Windows. You can create similar keyboard topics for your application's Help. Choose from the following list to review the keys used in Windows:

Cursor Movement Keys Dialog Box Keys Editing Keys Help Keys Menu Keys System Keys Text Selection Keys Window Keys

## **Cursor Movement Keys**

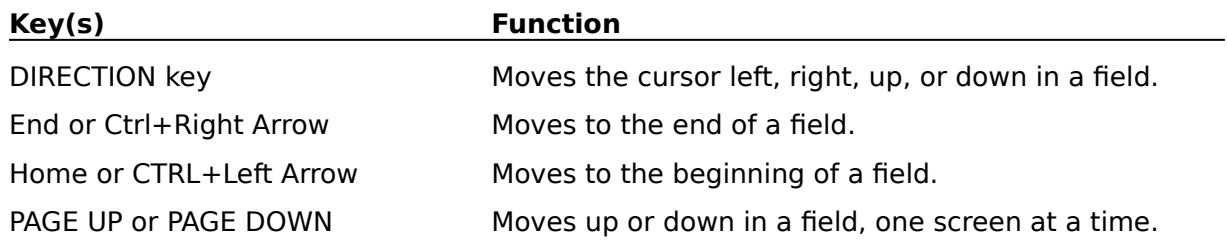

## **Dialog Box Keys**

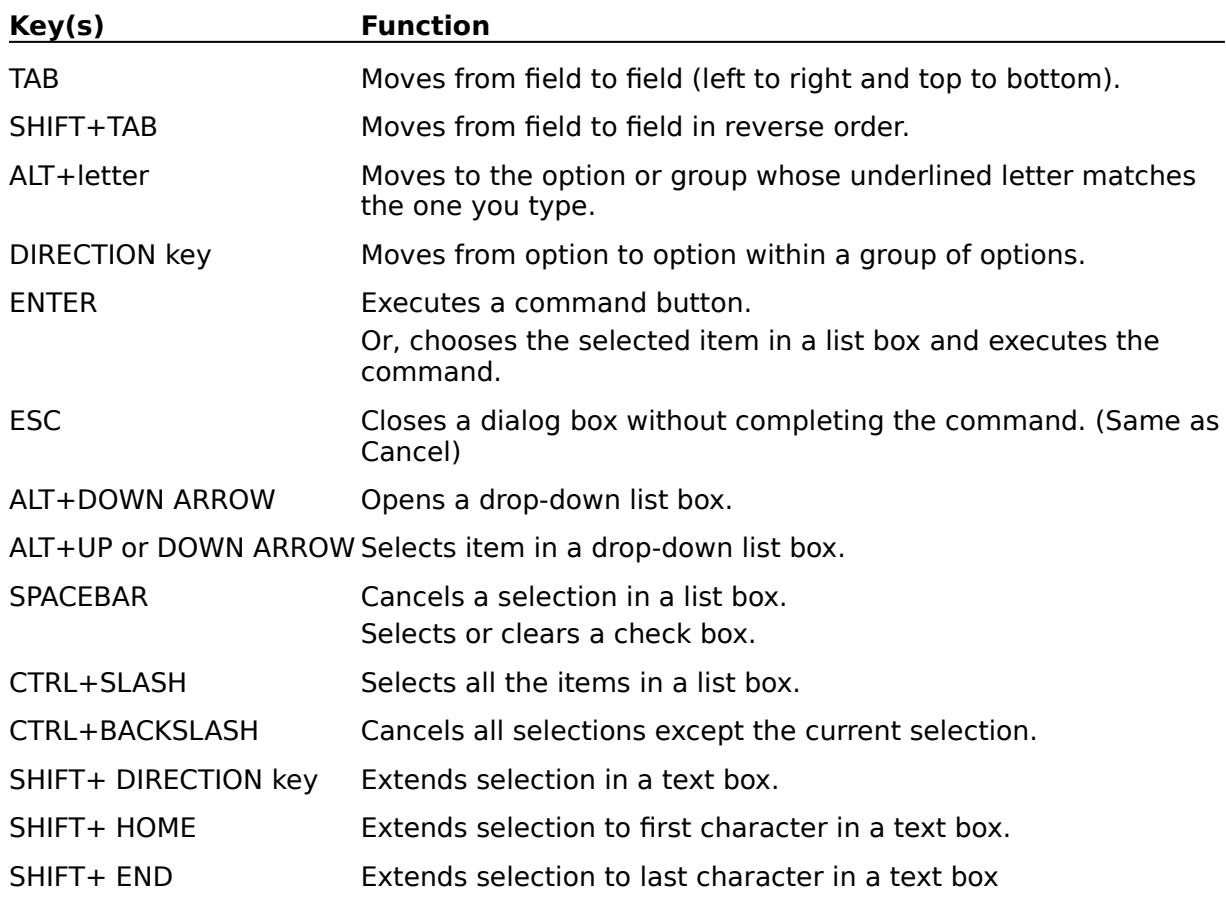

## **Editing Keys**

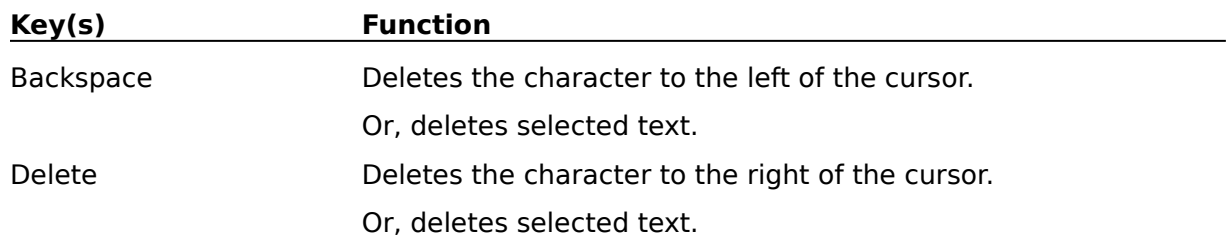

## **Help Keys**

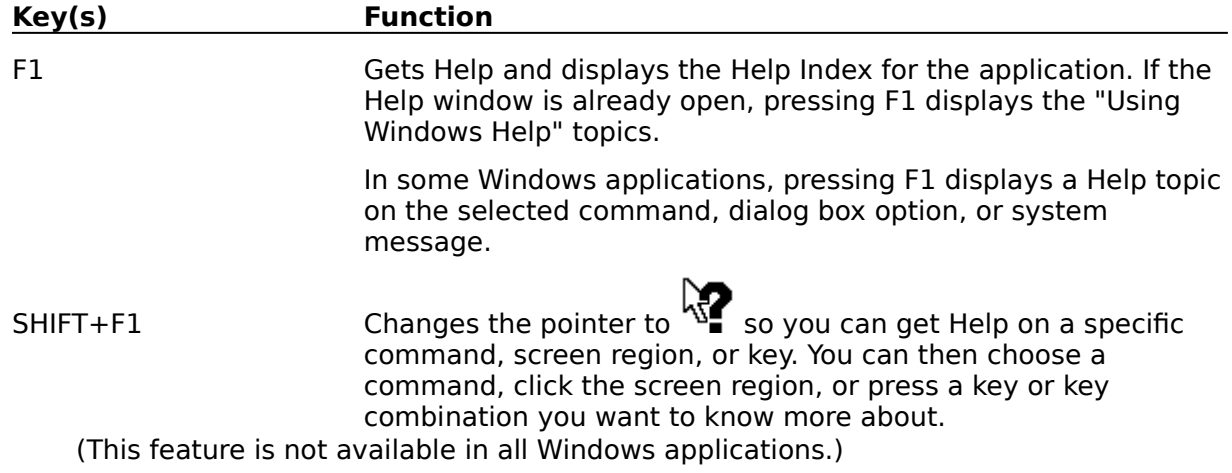

## **Menu Keys**

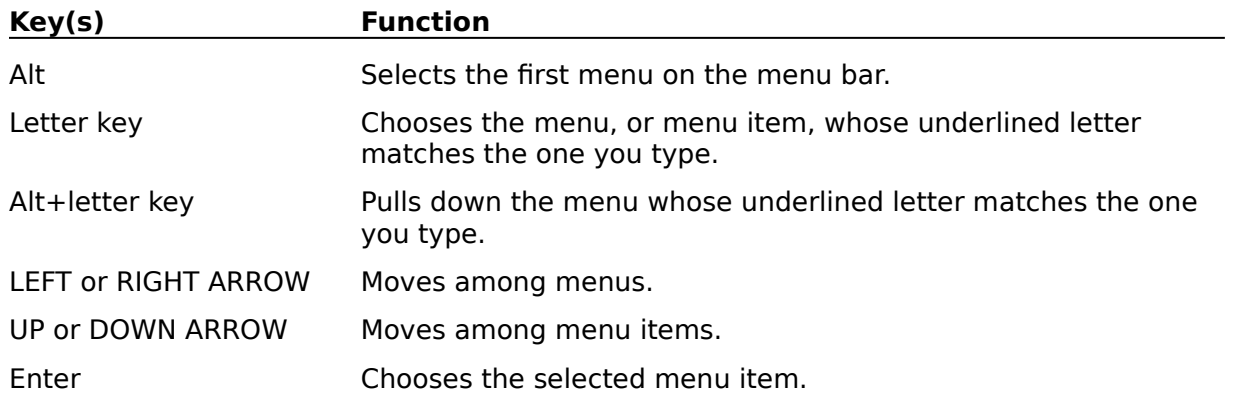

## **System Keys**

The following keys can be used from any window, regardless of the application you are using.

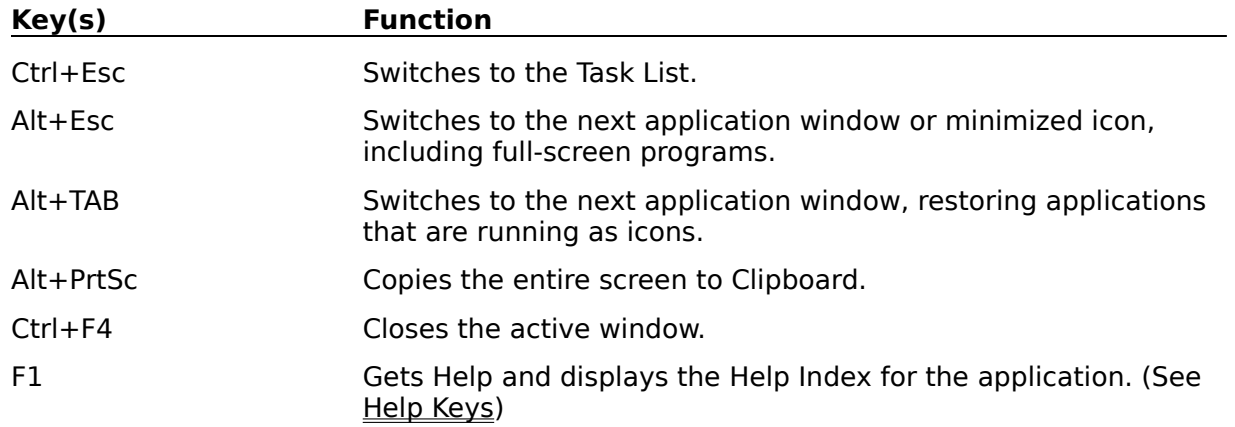

## **Text Selection Keys**

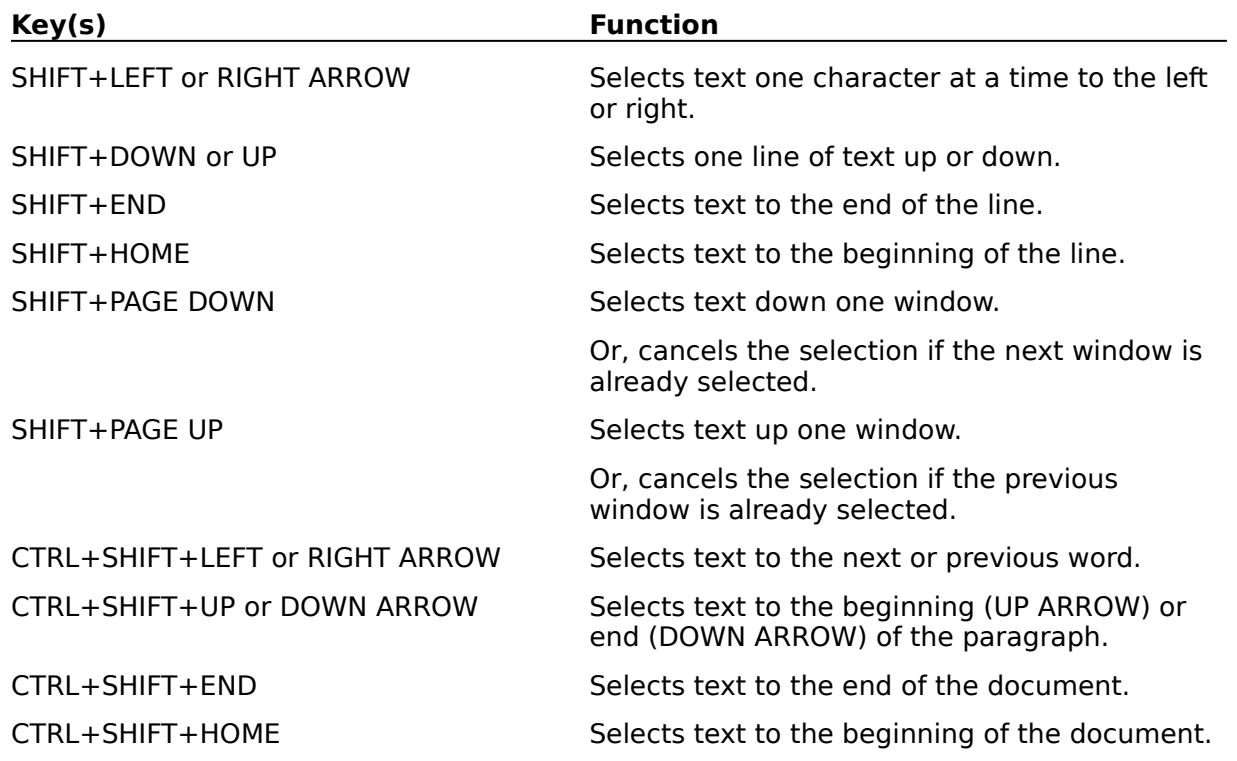

## **Window Keys**

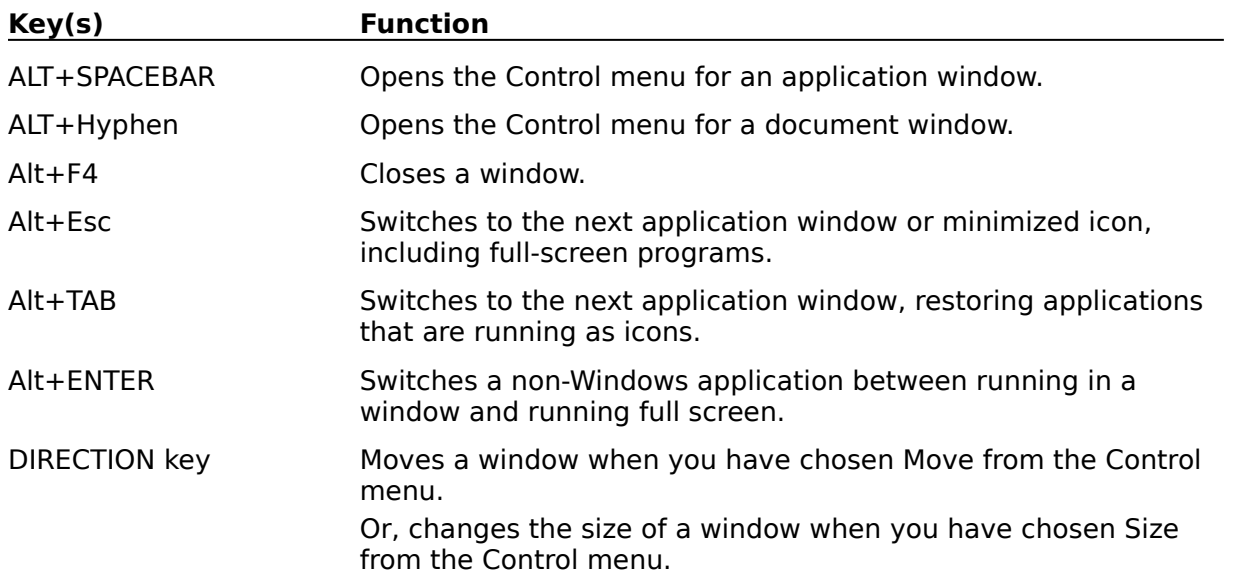

#### **Clipboard**

The Windows clipboard enables you to share data between applications. If you copy an image to the clipboard, you can then paste it into any Windows application that contains clipboard support.

Example:

Problem:

You want to save the bitmap in your current window in TIFF format. Solution:

Copy the image to the clipboard. Paste it into an application that supports the TIFF file format. Save the image from that application.

## **Mandelbrot Set**

A set of curves that draws that neat pattern.

### **Julia Set**

A subset of the Mandelbrot set.

## **Dragons**

A kind of fractal image.

### **Fractal**

A term coined by <u>Benoit Mandelbrot</u> to describe all curves whose Hausdorff-Besicovitch dimension is greater than their Euclidian dimension.

## **DIB**

Bitmap that contains no device-specific information.

### **DDB**

Bitmap that relies on the specific characteristics of a device for proper display (resolution, number of colors, pixel aspect ratio).

## **Benoit Mandelbrot**

Some mathemetician that published research on this stuff. Coined the term "fractal".

# **Julia**

Some mathemetician that discovered the set with interesting properties.

### **animate**

In the advanced version of GToys, you can select ANIMATE off the Options menu. This will rotate the palette entries, creating an interesting effect.